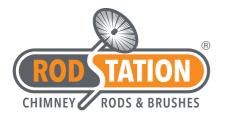

# **High Definition Camera Kit** User Manual

www.rodstation.co.uk

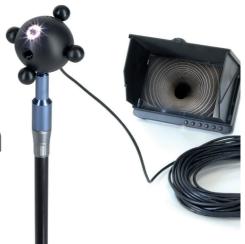

## **Rodstation High Definition 8LED Camera**

Thank you for purchasing the Rodstation High Definition Camera Kit. This user manual will help you to operate the monitor and wired inspection camera.

#### NOTES

Rodstation is only responsible for maintaining and repairing the issues arising from correct use of the product. We are not responsible for any personal data deleted/ lost or damage caused by wrong operation, product repair or any other causes. We are also not responsible for any other indirect loss caused by incorrect use, damage or failure to follow instructions. In the event of a warranty claim please download and complete a warranty return form which can be downloaded at www.rodstation.co.uk/warranty.

#### IMPORTANT INSTRUCTIONS

- ENSURE that the camera is connected to the monitor when turning on the system
- When lowering the camera into a flue from above ensure the camera is lowered whilst connected to rods
- DO NOT connect the rods to a power drill when the camera is attached, this will result in damage to the cable
- TO ENSURE excessive tangling of the cable is prevented check the direction the camera is positioned within the flue, keep as central as possible and keep the cable as straight as possible.

# Content

| Notes                                  | 1     |
|----------------------------------------|-------|
| Basic Information                      |       |
| Buttons & Interface                    |       |
| Installation of Camera/ SD Card/ LED's | 4     |
| Installation of Sunshade               | 5     |
| How to Charge                          | 6     |
| Basic Operation                        | 7     |
| Record & Photo                         | 8     |
| Play Video & Pictures                  | 9     |
| Delete Video/Photo                     | 10    |
| Zoom Operation                         | 11    |
| System Settings                        | 12-17 |
| Trouble Shooting                       | 18    |
| Contents                               | 19    |

# Notes

Dear customers, thank you for choosing our Rodstation camera system. Please read the following instructions carefully before using:

- The SD/TF card needs to be formatted when you use it the first time.
- Do not use it in high temperature, high humidity environment, 0-40 C is the best working environment.
- Please insert or pull out the SD card after monitor is turned off.
- Please don't dismantle the device without authorization. If you have any query, please contact us.
- Please don't change or poke the battery or place the battery close to fires due to the risk of explosion.
- We suggest customer to copy the data in case any loss caused by unstable power supply. We will not be responsible for any damage.
- When inserting TF card, please make sure the inserting direction is correct. Otherwise it will damage the card slot.
- DO NOT use this product to violate others' privacy. Monitoring others' activities without consent is illegal.

# **Basic Information**

- HD screen/7-inch full view(1024x600pix) HD screen.
- 4x zoom monitoring
- HD -TVI, HD-CVI, AHD, CVBS 4 in 1 video balun.
- 800meters HD TVI 1080P 75-5 signal reliable transmission.
- Compressed video and audio are synchronous.
- Support H.264 encoding.
- Record Size: Depends on camera, 1080P, 720P,480P
- Support Loop recording and NO-Loop recording.
- Support for composite video output.
- Working Voltage: 5-12V.
- Built-in 4500mAh (5inch) / 7000mAh (7inch) high capacity Li-battery.
- Supports up to 128GB TF card.
- Supports multi-language.
- Power-saving Mode :automatic off-screen.
- System upgrade: Supports system upgrade.
- Support 12 Voltage power output for camera.

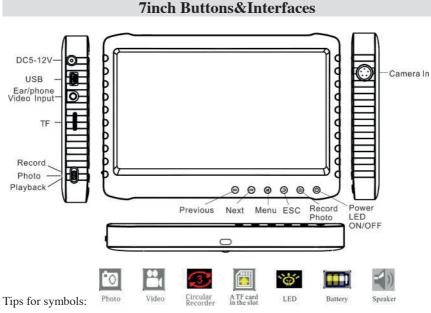

# Installation of the Camera and SD Card

#### Loading of SD Card

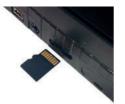

Please insert the SD Card as photo into the left hand side of the monitor (with the SD graphics pointing downward). Note only insert or remove the SD Card when the monitor is powered off.

Connecting camera to monitor and operating LED lights

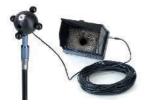

Connect the five core aviation plug of camera to the DVR unit. Press """, to turn the camera and press again to turn on LED light, Press """, again to turn off the LED light. Hold down """ to power off the monitor. Connect the camera ball to a 1/2" Whitworth rod adaptor (supplied).

## Attaching & Removing the Sunshade Cover

The bottom of the sunshade cover is provided with 4 buckle pins. To load them in place please aim them at the button holes on monitor and push gently, it's loaded in place.

If you require to remove the cover just gently push it to the opposite direction.

To open the sunshade cover push up the button in the middle of front cover.

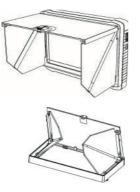

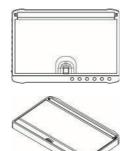

# How to Charge

1. Notice before operation Battery capacity symbols:

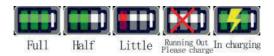

Tips: The possible reason for being unable to power on monitor is battery running out. Please operate it after charging by AC adapter or PC.

2. How to charge

Charge 4 hours for fully charged. Unplug the charger until the battery status is full.

Notice:

- A. This charger is for this machine use only. Do not leave the charger in humid place. Unplug the charger and keep it in the camera bag after charging. Do not repair, break down or remake the charger.
- B. For better performance, please charge the brand new machine for more than 4 but less than 10 hours for the first time. New battery will reach best performance after a few times full charge and discharge.
- C. If no need to use in a long time, it's recommended to charge the monitor every 2~3 months and then keep it after switch off.

# **Basic Operation**

#### 1. Power On/Off:

Press "O" to power on, monitor is on working state; long time press "O" again to power it off.

#### 2. LED light turn on mode selection:

Turn on the monitor, LED is off. Press "''O'' to turn on LED light, the icon "'O'' will show on the left of screen. Press "'O'' again to turn off the LED light.

#### 3. Working mode switch (switch located in the left corner side of the monitor):

When it switches to "", monitor is in state of receiving/record;

When it switches to "O", monitor is in the state of take photo;

When it switches to "", monitor is in the state of playback.

#### 4. External Storage card

Only after storage card has been plugged in (page 4) can this monitor record or take photos. The screen will show symbol of TF/SD card """ & its left capacity.

#### 5. Working as a U-disk

Connect monitor to computer and power it on, it will work as a U-disk. Open the removable disk in the computer, you'll find the videos and photos in "RECORD" and "PHOTO" files under "DICM"-"100DSCIM" directory.

## **Record & Photo**

Power monitor on, and select working mode to """, it is in recording/photo mode.

1. **Record:** Under """ mode, press """, monitor starts to record. Press """ to end, it will save automatically and exit. If not press """, the system will automatically save video in segments until storage card is full. If the "Overwrite" is on and you do not press the button "" to end the recording, monitor will cycle record and automatic save the videos by segment, and save the latest video.

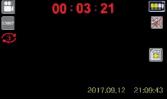

2. Photo: Under "O" mode, press "O" once, screen flashes once, and get one picture.

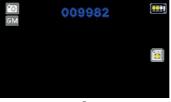

## **Play Video/Photo**

When working mode selected to " $\mathfrak{O}$ ", it's in the mode of playing video & photo. Press " $\mathfrak{G}$ "/" $\mathfrak{O}$ " to select "Photo" or "Video". When under the " $\mathfrak{O}$ " mode, press " $\mathfrak{G}$ "/" $\mathfrak{O}$ " to select the file, Press " $\mathfrak{G}$ " to view previous one; press " $\mathfrak{O}$ " to view next one. The photo is in "JPG" format.

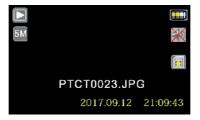

The video is in ".AVI" format, when selected the ".AVI" video file, press "•" to play video, and press "•" to exit.

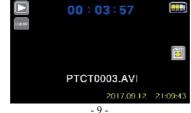

## **Delete Video/Photo**

**Delete Photo &Video:** Under "**•**" working mode, Press "**(1)**" to enter the menu of delete photo & video. Press "**=**" to exit.

|           | ME | NU |  |
|-----------|----|----|--|
| Delete    |    |    |  |
| Thumbnail |    |    |  |
|           |    |    |  |
|           |    |    |  |

Press """ to select the Photo or Video file you want to delete.

Press """ to select "Thumbnail", press "" to check the thumbnail photo.

| MENU      |  |
|-----------|--|
| Delete    |  |
| Thumbnail |  |
|           |  |
|           |  |
|           |  |

- 10 -

## **Zoom Function Operation**

Under "" mode, Press" Zoom the image, Choose 1.0x, 2.0x, 3.0x, 4.0x, Press "" to shrink.

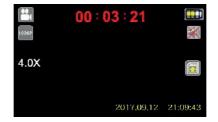

Press "" to enter system menu when under the "" or "" mode .

| ME            | U         |
|---------------|-----------|
| Language      | English   |
| Auto Off      | Off       |
| LoopRecording | 3 Min.    |
| Time Stamp    | Date&Time |

1. Language: Press "B" / B" to select "Language", and press "D" to enter. Press "B" / B" to choose your language. And press "D" to confirm and exit.

| MENU          |          |  |
|---------------|----------|--|
| Language      | Français |  |
| Auto Off      | Deutsch  |  |
| LoopRecording | Italiano |  |
| Time Stamp    |          |  |

 Auto Power Off: Press """ to select "Auto Power Off", and press """ to enter. Press "" "" believe auto power off time, and press """ to confirm & exit.

|               | MENU   |
|---------------|--------|
| Language      | 1 Min. |
| Auto Off      | 3 Min. |
| LoopRecording | 5 Min. |
| Time Stamp    |        |

**3.** LoopRecording: Press "'''"/"'''" to select "LoopRecording", and press "'''" to enter. Press "'''" to select the loop recording time option, press "'''" to confirm & exit.

| Language      | Off    |   |
|---------------|--------|---|
| Auto Off      | 1 Min. |   |
| LoopRecording | 3 Min. |   |
| Time Stamp    |        | × |

4. Time Stamp: Press """""" to select "Time Stamp", and press """ to enter. Press """" /"""" to select the time stamp option, press """ to confirm & exit.

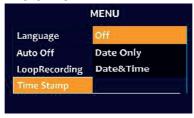

Date Format: Press "">" to select "Date Format", and press " to enter. Press "
">" to select the date format option. Press " to confirm & exit.

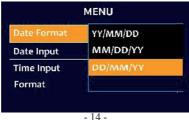

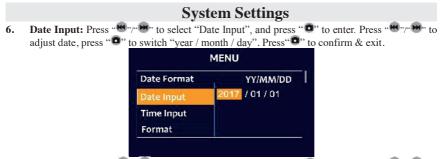

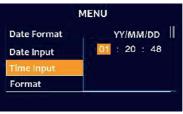

8. Format: Press " and press " and press "

| Date Format | Cancel  |
|-------------|---------|
| Date Input  | Execute |
| Time Input  |         |
| Format      |         |

(Notes: Before connecting to AV, make sure that the input and output video formats are consistent)

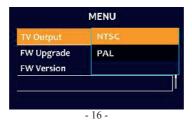

**10. FW Upgrade:** After inserting the TF card, press """"" to select "FW Upgrade", and press """" to enter. Press """" to select "Execute" Press """ to

confirm starting upgrade, DVR automatic shut-down once finish upgrading.

| TV Output  | Cancel  |
|------------|---------|
| FW Upgrade | Execute |
| FW Version |         |

11. FW Version: Press. The select "FW Version", and press "•" to view version information. Press • to exit.

|   |            | MENU             |
|---|------------|------------------|
| ſ | TV Output  | PAI              |
| Ì | FW Upgrade | SZZJP V10 170717 |
|   | FW Version |                  |
| ſ |            |                  |

# **Trouble Shooting**

#### **Trouble Shooting:**

- 1 The unit wont power on: Maybe no power, please recharge the monitor.
- 2 System halted: Press the power on button to turn off, and turn on player again.
- 3 It cannot play: Maybe the format of video file is not supported by this monitor, please convert it into the supported format.
- 4 The text is unreadable, make sure the correct language is selected.
- 5 It can't upload / download files or can't find the disk in PC: Replace USB cable/USB port.
- 6 It cannot save file: SD card is not in monitor, please insert SD card; or SD card memory is full, please delete some files to release memory; or there is damaged area in memory, please format it.
- 7 No picture: please ensure there is no damage to cable, straighten out and check.
- 8 There is no picture on the monitor: please check the video mode is selected.

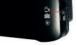

## **Package Contents**

The following items are supplied in a Rodstation carry case.

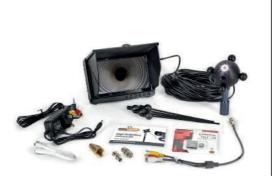

HD DVR Main Body User Manual USB Cable Mini SD Card A/V Cable Mains Charger Adaptor to 3/4" Adaptor to Single button Set of (4) flexible legs Set of (4) ball legs Rodstation Carry Case